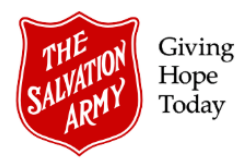

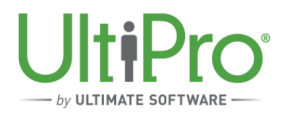

## **Changing Shifts**

**Overview**: Managers or Timekeepers can temporarily assign or modify employee shifts within individual time sheets to align them with the employee's work schedule.

- **Shifts** represent a unit of work that has a defined start and end time. Shifts can be assigned in the time sheet by either the Timekeeper or Manager.
- **Shift Patterns** are comprised of a variety of shifts during a 7-day cycle (or multiples of 7-day cycles). Shift Patterns can only be assigned by the Employee Administrator for employees who have a regular and predictable work schedule.

All regular salaried or hourly, full time and part time employees should have a shift in UltiPro, whether it is assigned individually or through the assignment of a shift pattern. This not only helps guide administrators when entering work hours for hourly staff, but it is also required in order for UltiPro to differentiate between regular work days versus regular days off when processing employee generated time-off requests.

Exceptions: Active Officers do not require shifts as they do not request time off through UltiPro. Casual employees also do not require shifts as their time is entered as it is worked.

## **Changing or Assigning a Shift in an Employee Time Sheet**

1. From the **Time & Attendance** view, select **Daily TS** from the menu bar, then click the magnifying glass icon from the Employee field to select the employee time sheet to be changed.

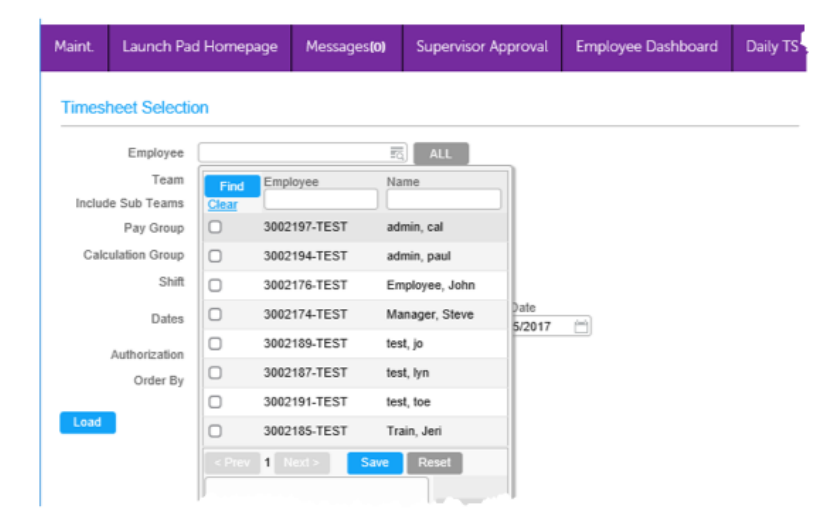

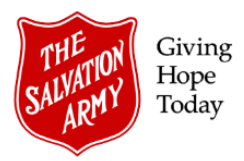

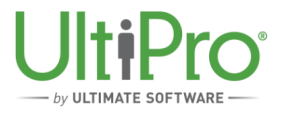

2. Use the **Dates** field to select the period in which the change is to occur then click **Load** to open the employee's time sheet.

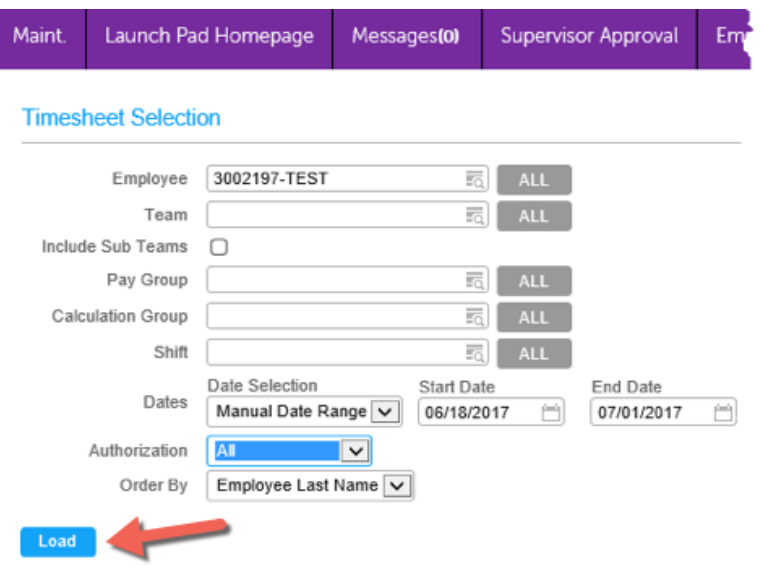

3. In the time sheet view, click the **pencil** icon to the left of the date then select **Shift** from the list (*do not select Shift Pattern*).

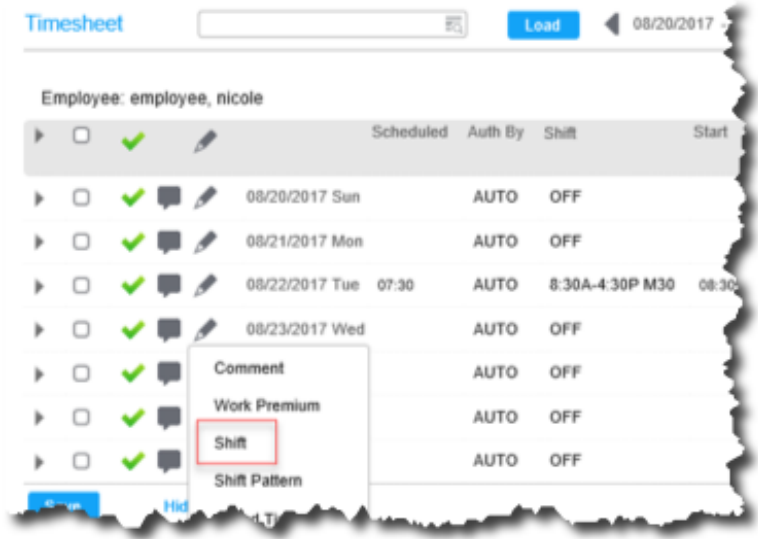

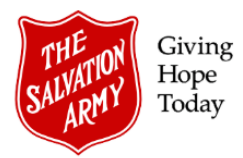

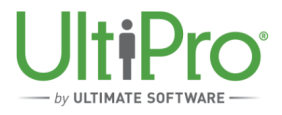

4. Click the **magnifying glass** icon to display the list of available shifts. Use the **Next** button to browse through the available shifts or use the **Find** button to narrow the selections then click the appropriate shift. Shift patterns that show *M30* or *M60* in the name include an unpaid meal break in the shift.

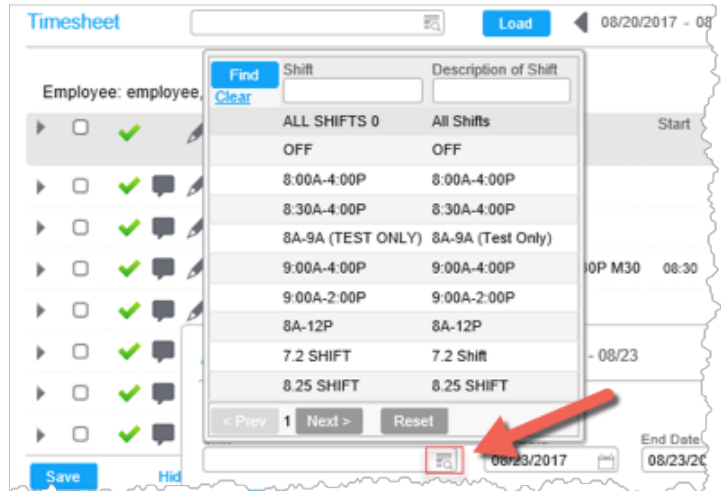

5. If this shift is to be applied to more than one day, use the **End Date** box to select the end date. Ensure the start and end date span does *not i*nclude scheduled days off. Click **Save**.

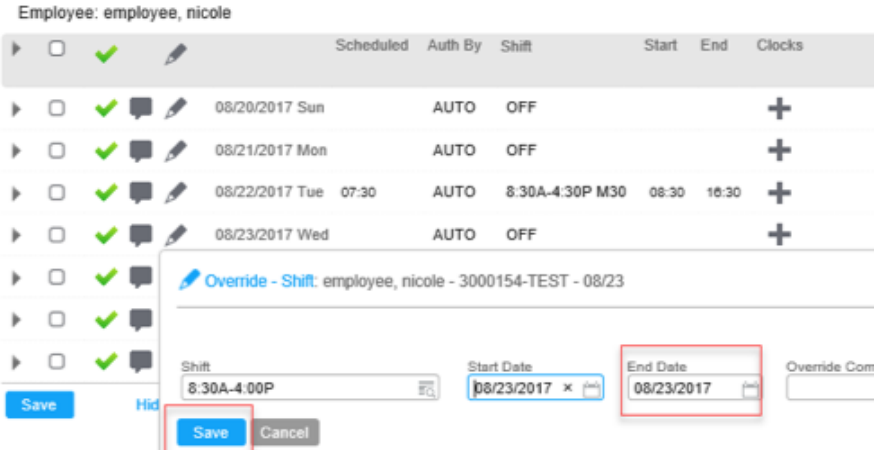

6. The new shift will now show on the selected day(s) of the employee time sheet.

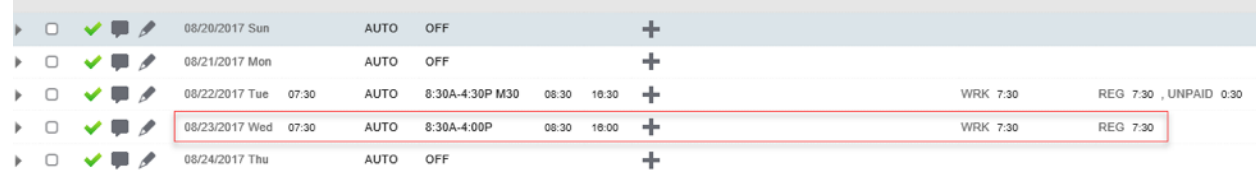